UNIVERSITY OF TEXAS ARLINGTON

> KNOWLEDGE **SERVICES**

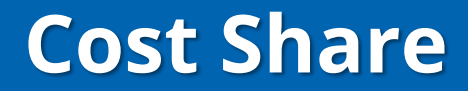

**R 6/7/2019**

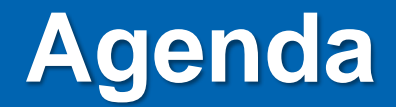

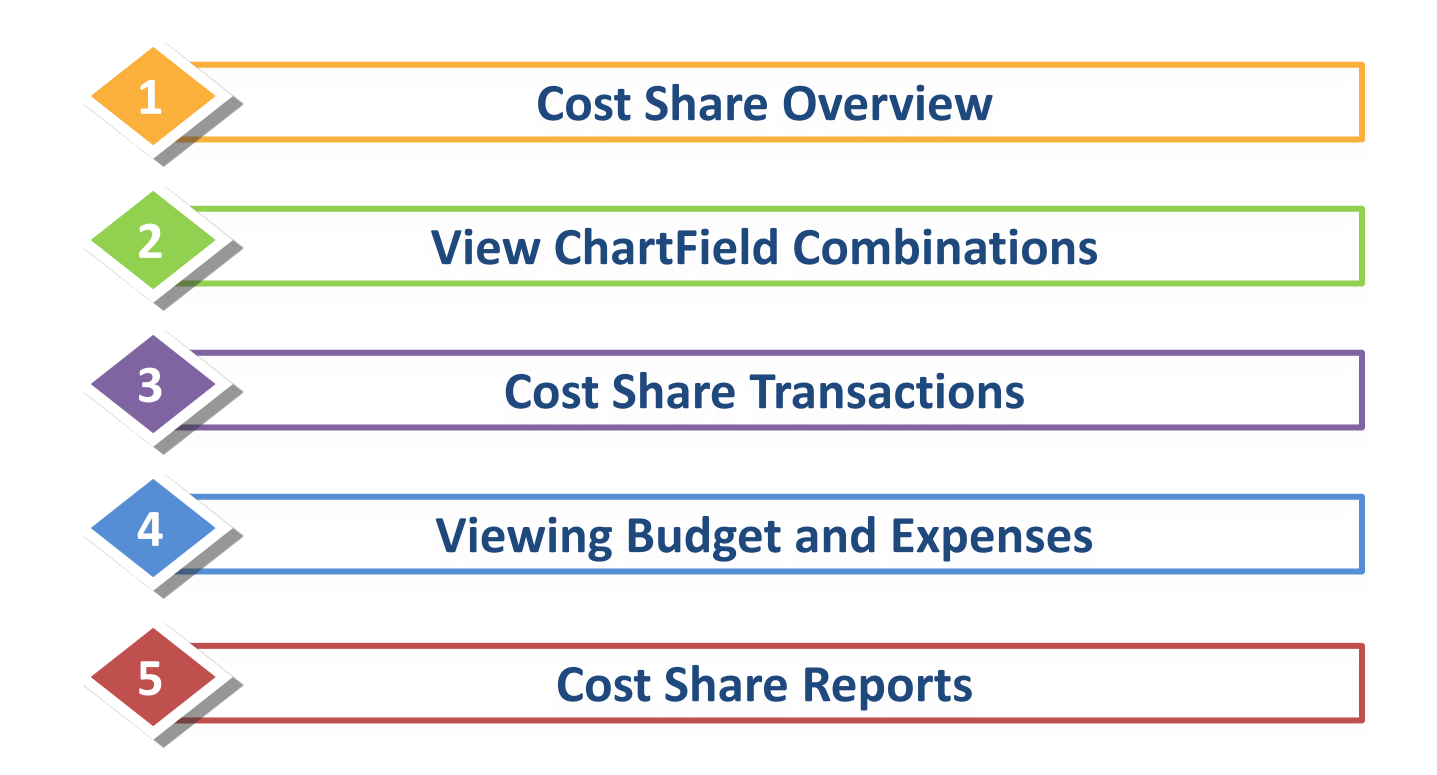

### **Cost Share**

Cost Share is the portion of a project's costs that are paid from sources other than the funds provided by the sponsor.

Cost Sharing occurs either when a sponsor requires, or the University commits in a proposal, funds beyond those awarded by the sponsoring agency.

 The primary department for which the sponsored project or program is affiliated with is ultimately responsible for meeting cost sharing commitments.

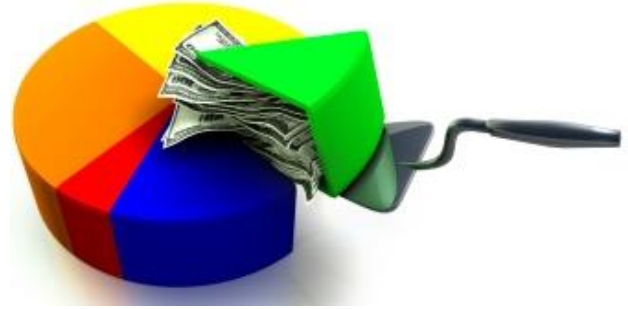

### **Establishing Cost Share Budget**

The PI (Principle Investigator) works with the Department Chair/Dean/Provost or VP of Research to identify the source of funds for the Cost Share during the proposal submission (BlueSheet) process.

Once the Cost Share is setup, the PI/Department will be notified via email.

A Budget Transfer journal should be completed by the Department to move funds from the designated Cost Center to the Cost Share to establish a budget for the anticipated expenses, such as:

- A1000 = AP/Classified Salaries
- A4000 = Operating Expenses
- $-$  A3000 = Fringe

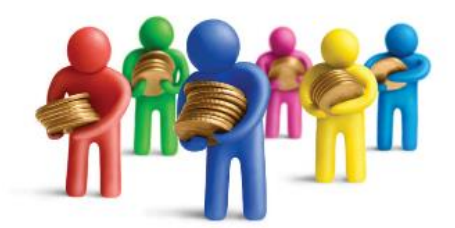

Once the Budget Transfer is complete, the department can begin spending.

**Note:** The Budget Transfer journal should be completed each year for Awards with multi-year cost share.

### **Identifying Cost Share Accounts:**

### Cost Share chartfield values contain a Project ID + Cost Center.

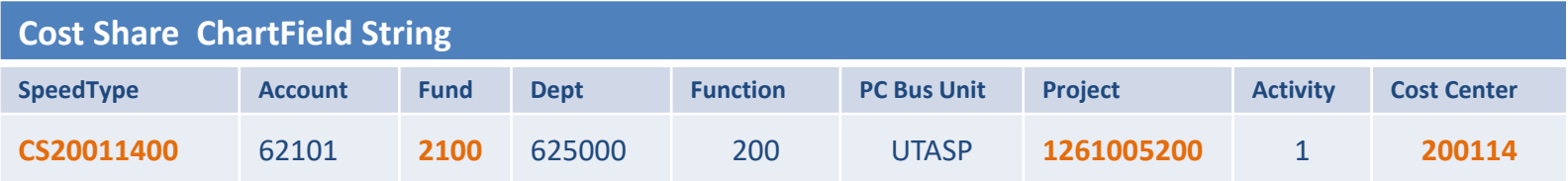

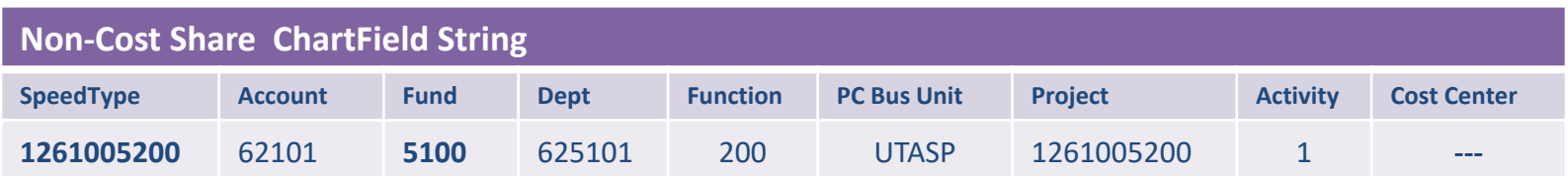

Cost Share Fund codes exclude the following Sponsored codes:

- 5100 = Federal Sponsored Programs
- 5200 = State Sponsored Programs
- 5300 = Local Sponsored Programs
- 5400 = Private Sponsored Programs

### **Example of ChartField Combination for Cost Share**

• The table below illustrates an office supply expense charged to a Cost Share:

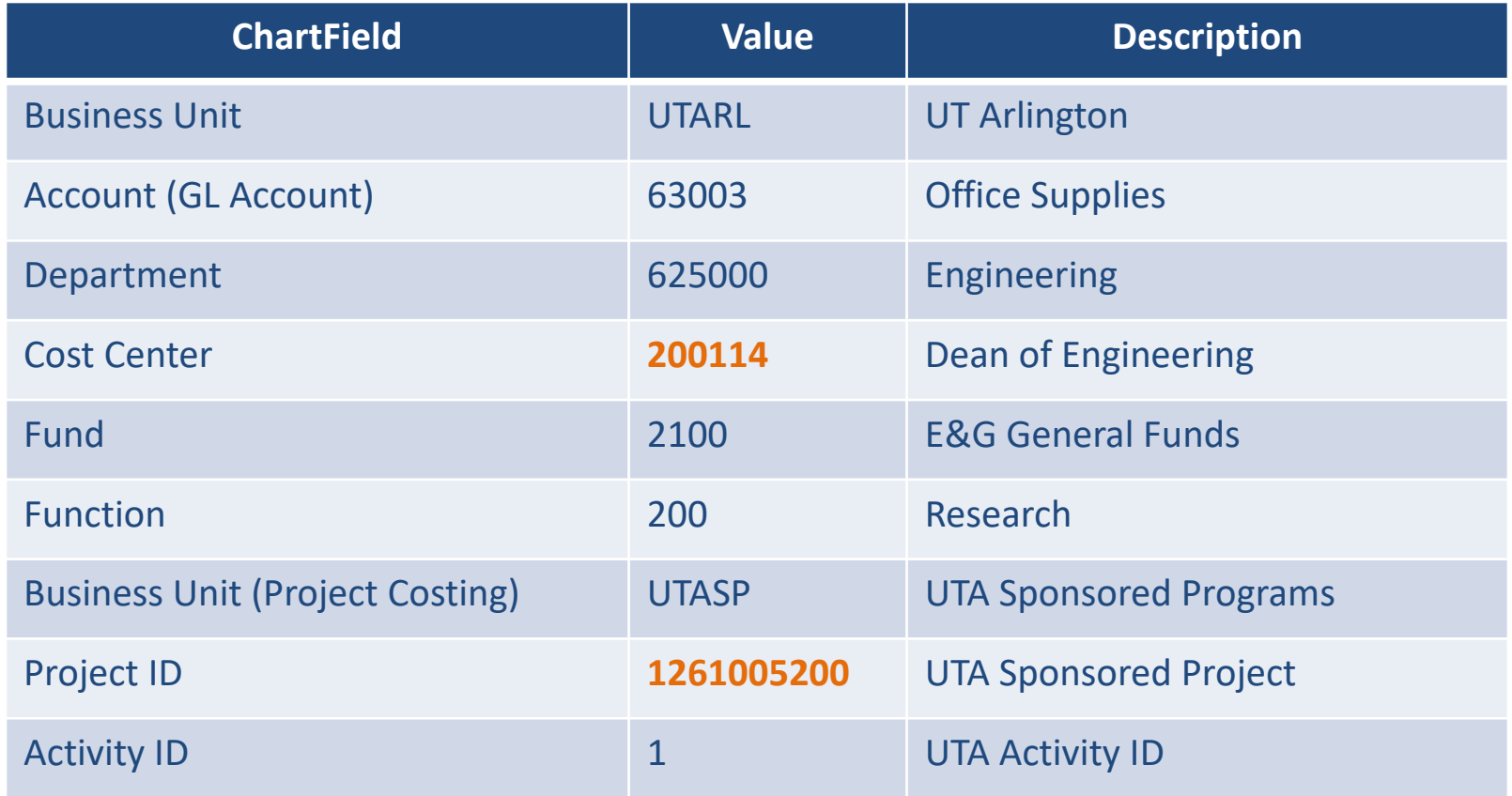

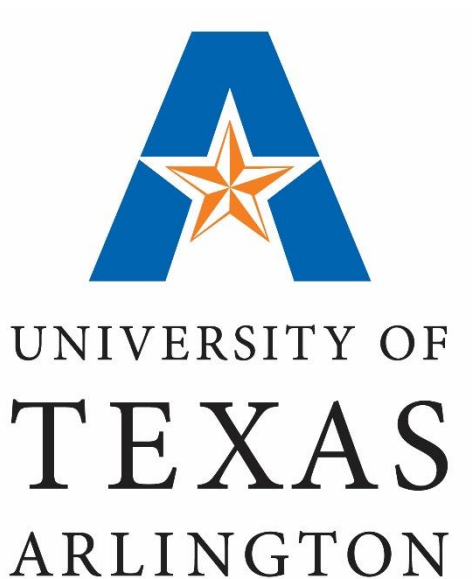

**KNOWLEDGE SERVICES** 

## **Cost Share "View ChartField Combinations"**

## **ChartField Combinations**

### **View ChartField Combinations**

- ChartField values can be viewed from the SpeedTypes page in UT Share.
- A SpeedType (SpeedChart) is a combination of values used to quickly populate data into chartfields.
- The SpeedType (SpeedChart) for a Cost Share begins with "CS" + the Cost Center number (e.g. CS200116).

**Note:** If there are multiple Projects (with cost share) funded by the same Cost Center, the last two digits of the SpeedType will increase incrementally (e.g. CS20011600, CS20011601, CS20011602).

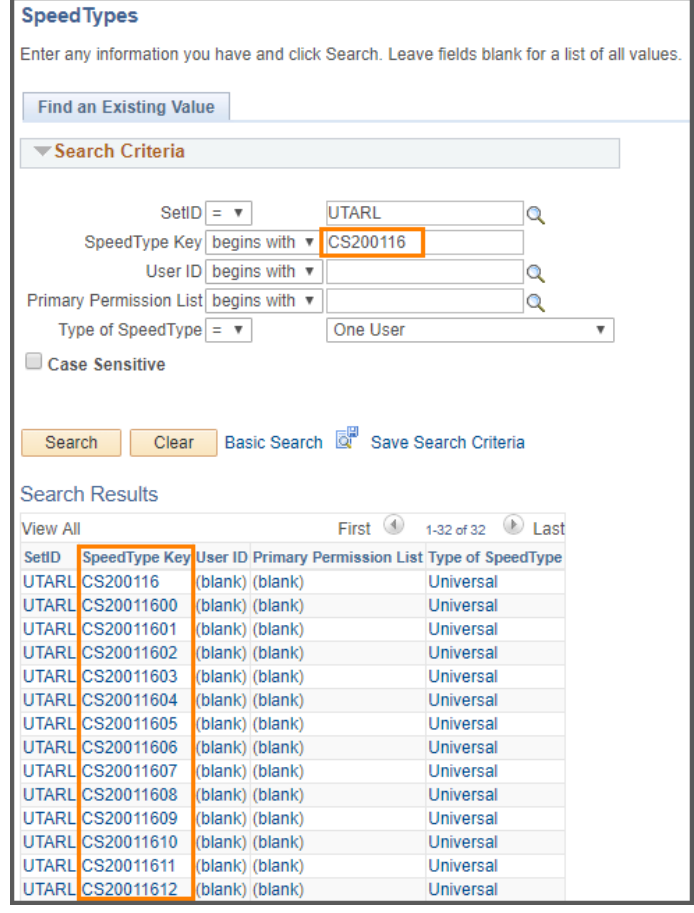

## **ChartField Combinations**

### **View ChartField Combinations**

1. Begin by navigating to the:

NavBar > Navigator > Financials > Set Up Financials /Supply Chain > Common Definitions > Design ChartFields > Define Values > Speed Types

- 2. The **SetID** defaults with "UTARL". Leave the default value.
- 3. Enter the Cost Share (e.g. CS200118) in the **SpeedType Key** field.
- 4. Select **Universal (All Users)** from the **Type of SpeedType** drop-down menu.
- 5. Click **Search**.

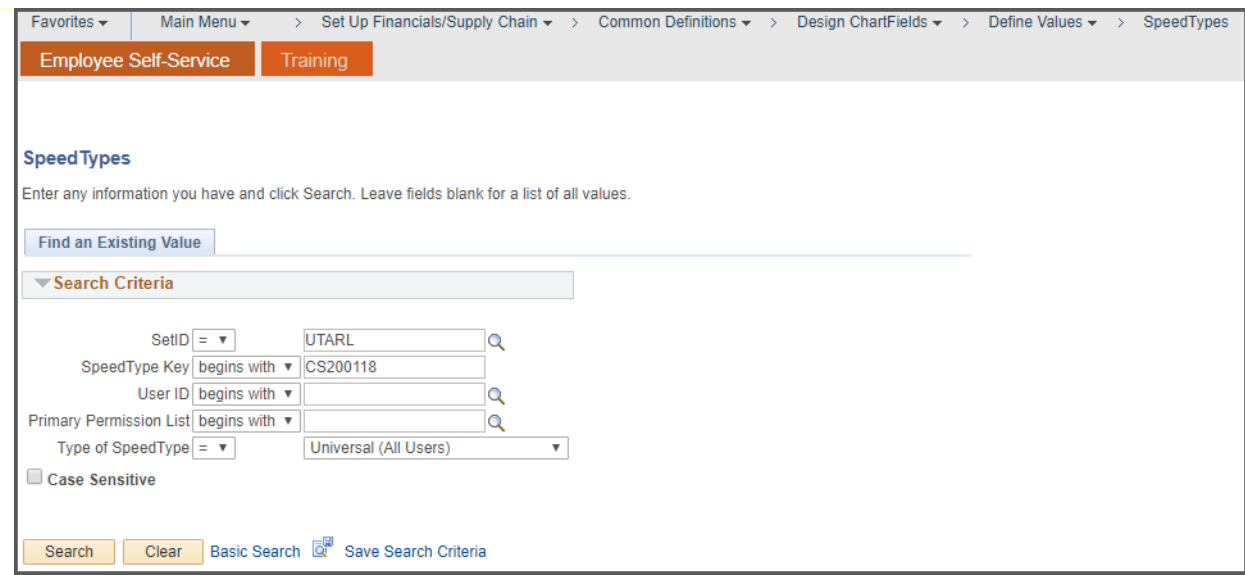

## **ChartField Combinations**

### **View ChartField Combinations**

- The SpeedType page displays the chartfield values required for processing or viewing transactions in UT Share. The chartfield values for a Cost Share include:
	- ‒ Business Unit (UTARL)
	- ‒ Fund Code
	- ‒ Department
	- ‒ Cost Center
	- ‒ Function
	- ‒ PC Bus Unit
	- ‒ Project
	- ‒ Activity

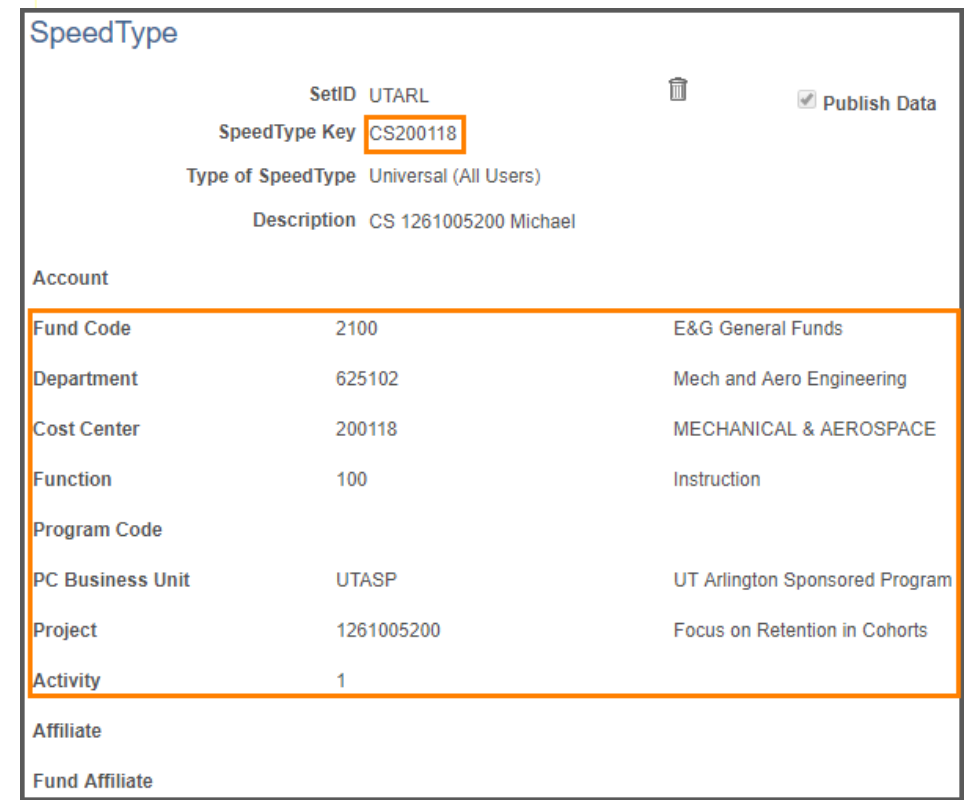

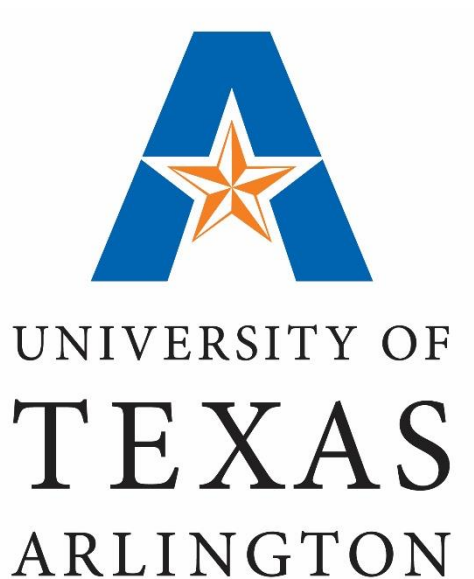

**KNOWLEDGE SERVICES** 

### **Cost Share Transactions**

### **Budget Transfer**

- The Budget Transfer form is used to move funds within and between accounts.
- Cost Share (e.g. CS310038) SpeedTypes will not work on this form with the "OPE" ledger. You must manually enter the chartfield values.

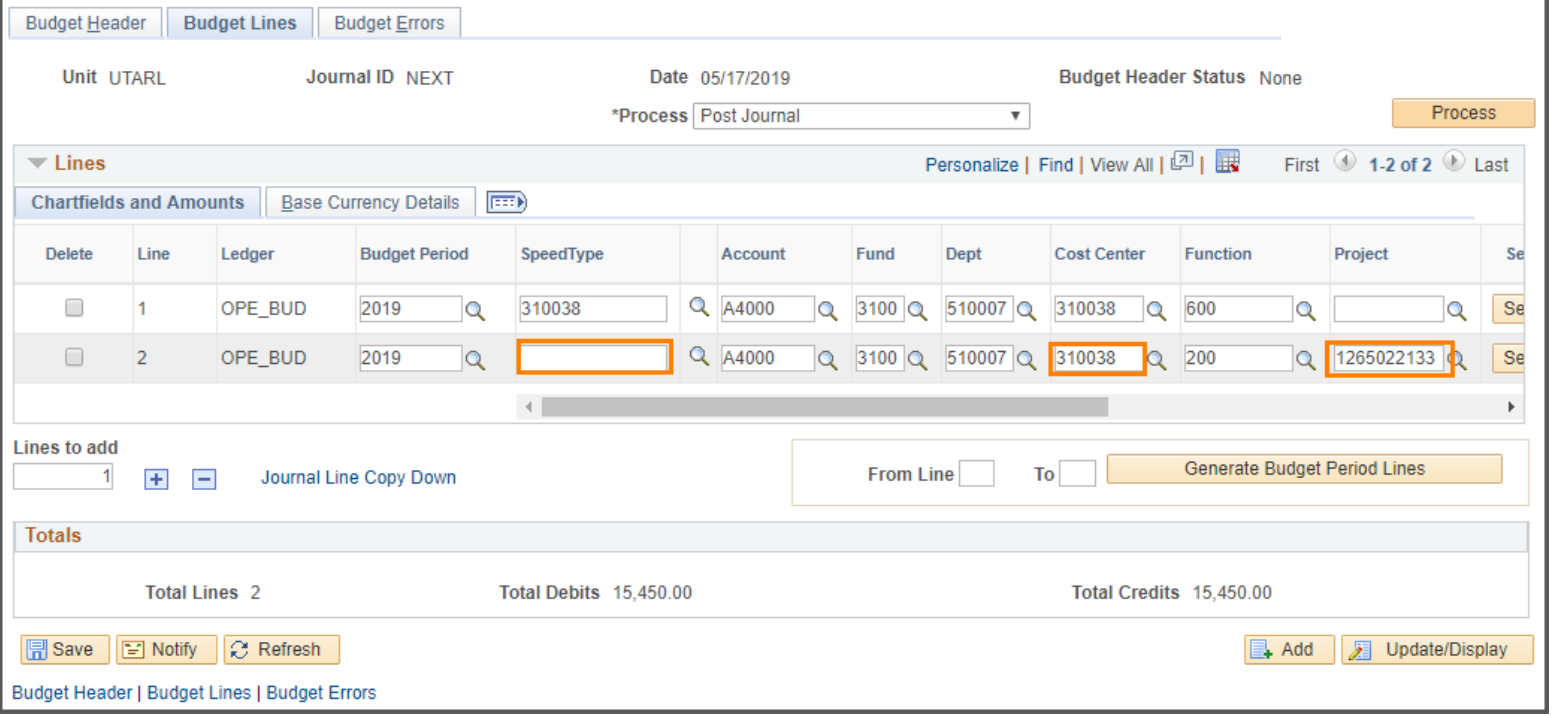

### **Payment Voucher**

- The Payment Voucher is used to request payment for goods and/or services involving Purchase Orders or Non-Purchase Orders.
- Enter the Cost Share in the SpeedChart field and tab-out of the field to populate the chartfield values.

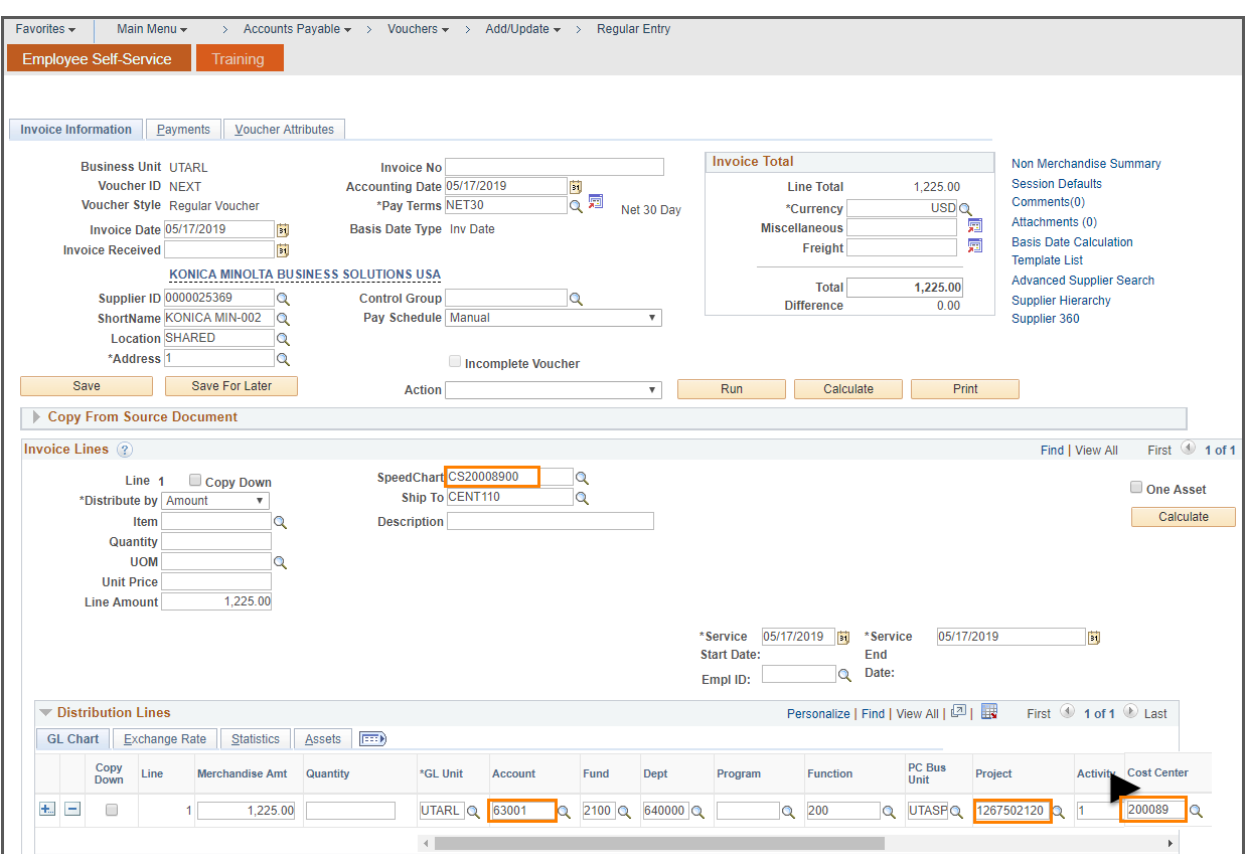

• If processing a Non-PO Voucher, you must enter the GL Account (e.g. 63001)

### **Expense Report**

- The Expense Report is used to request reimbursement for non-travel and travel expenses. Payment will be made to an employee for approved purchases or travel expenses made on behalf of the University.
- Enter the Cost Share in the SpeedChart field and tab out of the field to populate the chartfield values.

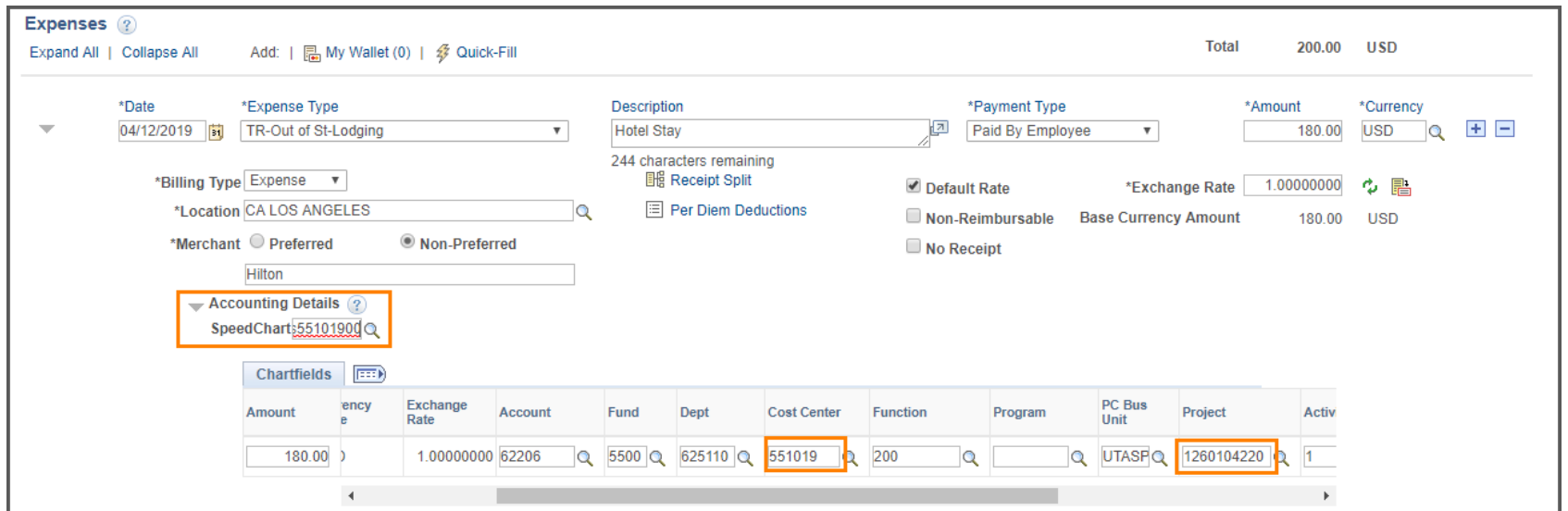

### **ProCard Statement**

- The Procurement Card Transactions page is used to manage purchasing card transactions loaded into UT Share
- SpeedCharts for the ProCard statements are managed by the Office of Disbursements. If a speedchart is not available in the "lookup" table, send an email to paymentcard@uta.edu to request the Cost Share to be added.

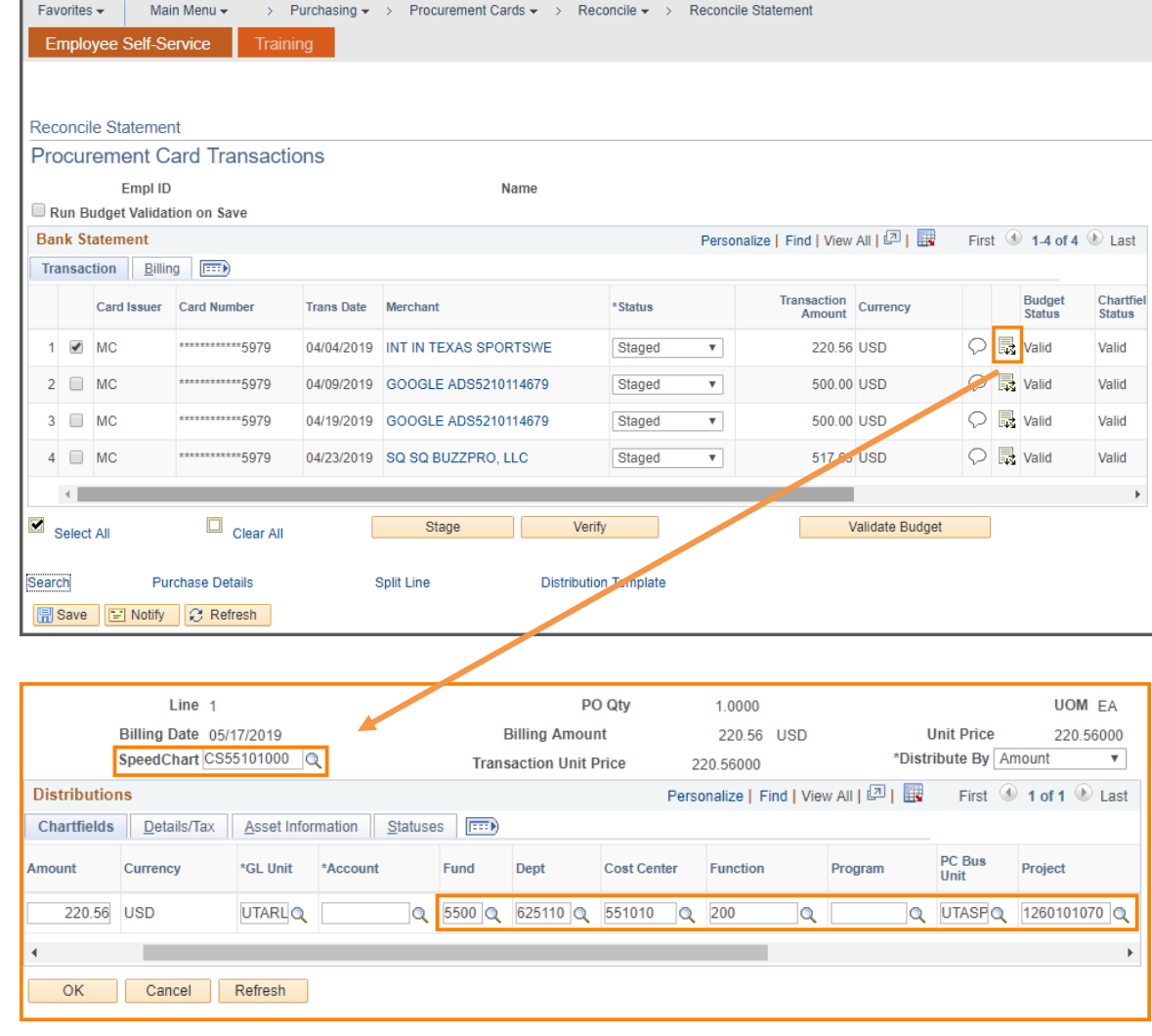

### **eForms**

- eForm is an electronic form used to process various human resources, payroll and position funding transactions.
- To search for a Cost Share, click the **Cost Center** or **Project** lookup icon. Currently, the SpeedType field is not working. Enter the **Cost Center** or **Project** number associated with the Cost Share and then click **Search**. Make your selection from the search results table.
- The **Funding End Date** is required for Cost Shares. It should be the end of the assignment, the project or fiscal year; whichever date is first.

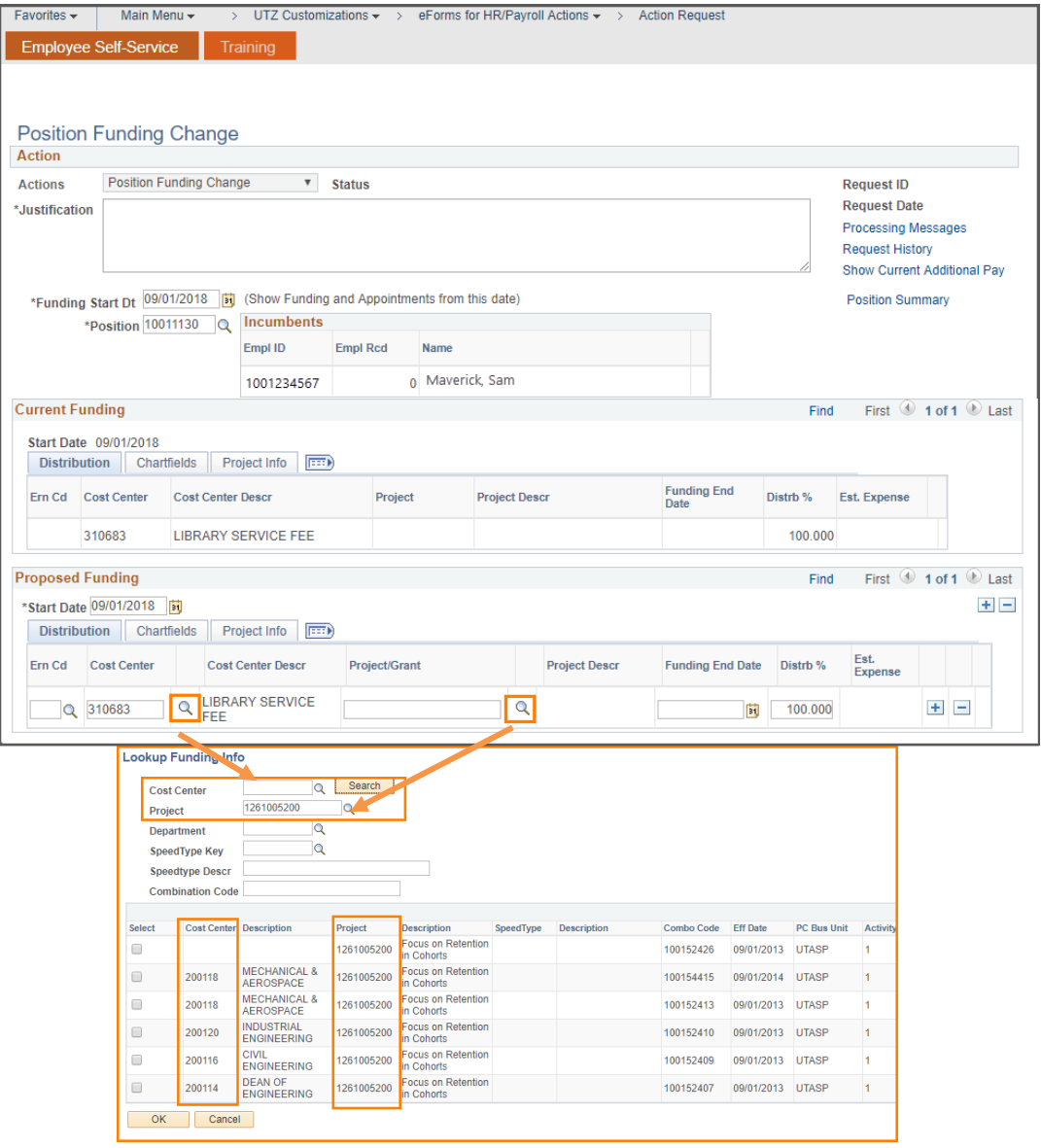

### **Inter-Departmental Transfer Journal**

• IDT Journals are used to record charges for services between departments across campus (i.e. Facilities, Telecommunications, etc.).

**Note:** Cost Share accounts are rarely used on IDTs.

- If applicable, enter the Cost Share in the SpeedType field and tab out of the field to populate the chartfield values.
- The An Type (Analysis Type) is required when using a Cost Share. This code is used to categorize transactions for Project Costing (CGE = Cost Share GL Expense, CPY = Cost Share Payroll, CSF = Cost Share Student Financial).

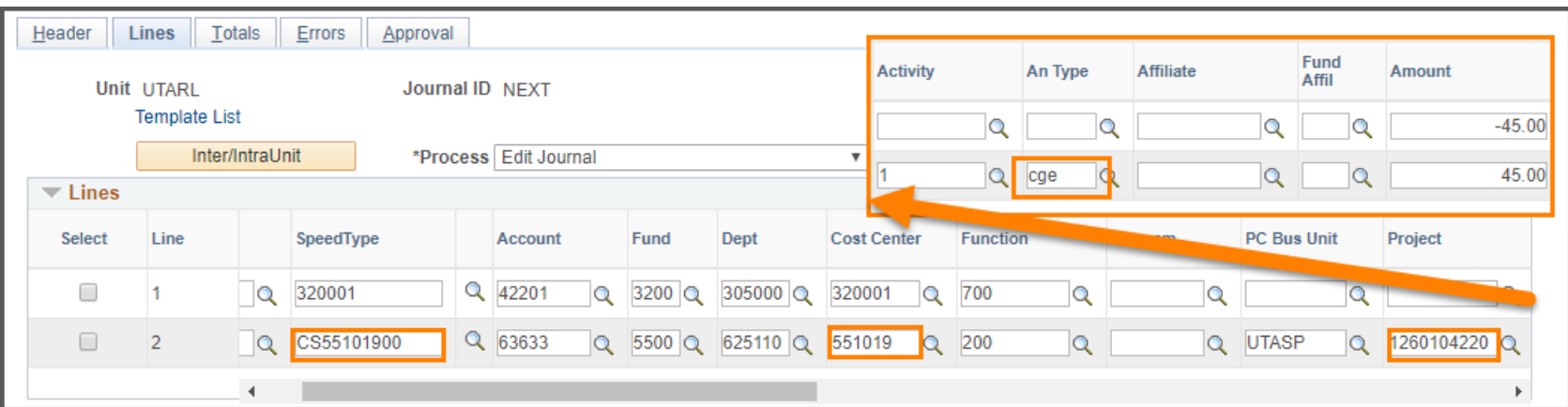

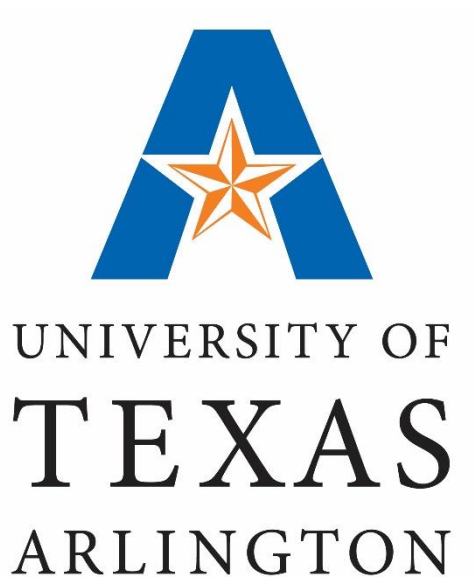

**KNOWLEDGE SERVICES** 

## **View Budget & Expenses**

### **Review Cost Share Budget & Expenses:**

- Commitment Control is used to view budget and expense activity such as:
	- Original Budget
	- Available Balance
	- Transaction Details
	- Pre-Encumbrances and Encumbrances
- Recommended pages for viewing Cost Share details in Commitment Control :
	- Budget Overview
		- Navigation: NavBar > Navigator > Financials > Commitment Control > Review Budget Activities > Budget Overview
	- Budget Details
		- Navigation: NavBar > Navigator > Financials > Commitment Control > Review Budget Activities > Budget Details

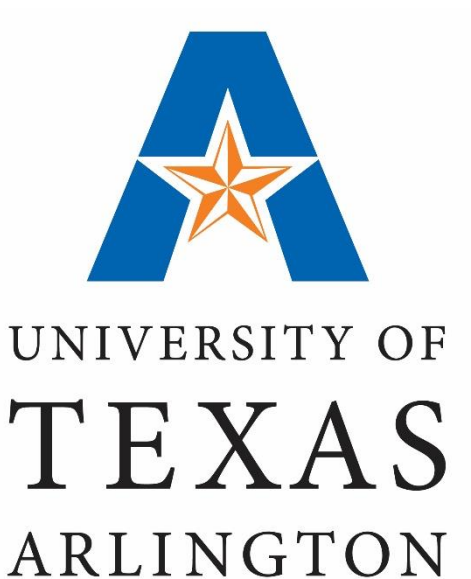

**KNOWLEDGE SERVICES** 

# **View Budget & Expenses "Budget Overview"**

# **Budget Overview**

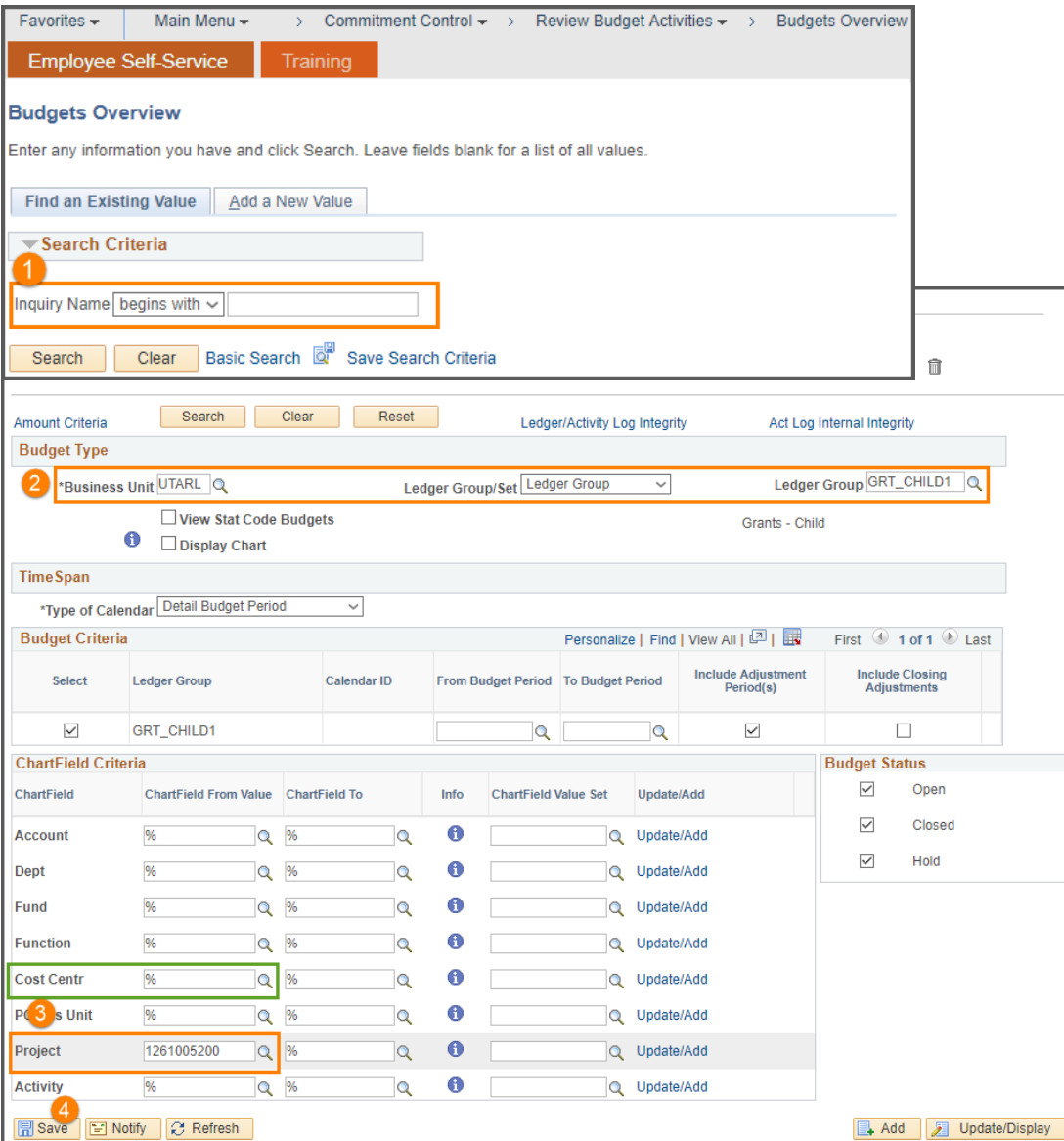

### **Commitment Control: Budget Overview**

The Budgets Overview page is used to view the overall budget and expense activity. To get started, navigate to the Budget Overview page:

- 1. Enter your **Inquiry Name** and click **Search**.
- 2. Enter the **Budget Type** information:
	- **Business Unit:** "UTARL".
	- **Ledger Group/Set**: "Ledger Group"
	- **Ledger Group**: "GRT\_CHILD1"
- 3. Enter the **ChartField Criteria**:
	- To view the overall balance for the Sponsored Project and Cost Share, enter the Project ID only.

Or,

- To view details for a specific Cost Share, enter the Project ID + Cost Center.
- 4. Click **Search**.

# **Budget Overview**

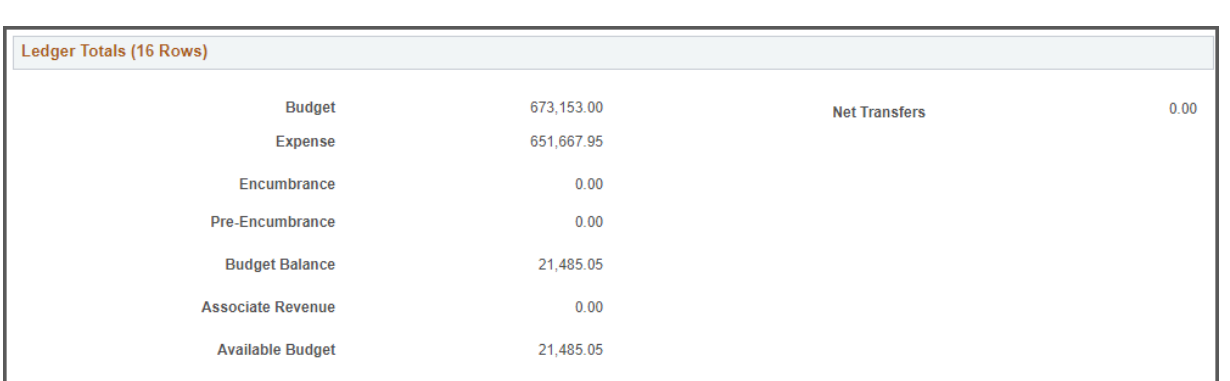

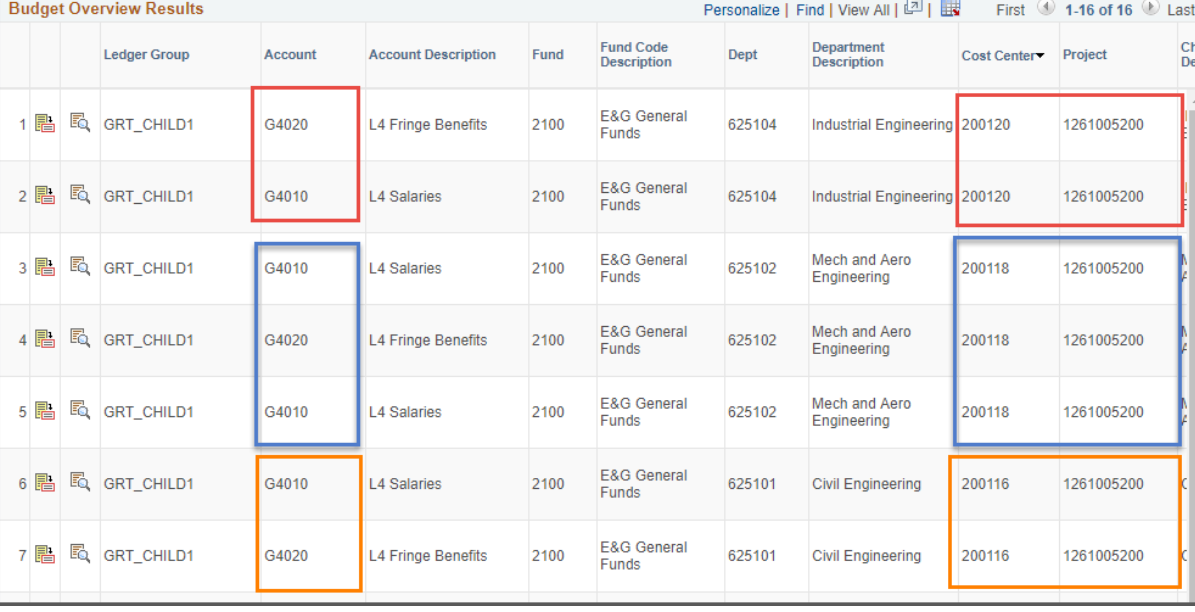

### **Commitment Control:**

### **Budget Overview**

#### **Ex 1: View Sponsored and Cost Share Budget Activity:**

In this example, all activity for the project is returned:

- The total Budget, Expense, Encumbrance and Pre-Encumbrance includes Sponsored and Cost Share budget information.
- Cost Share chartfield values are distinguished by the combination of Project ID + Cost Center. In this example, Cost Share funds are committed from several different Cost Centers and departments.
- To view specific details for each dollar amount, select the appropriate link from the Budget Overview Results table.

# **Budget Overview**

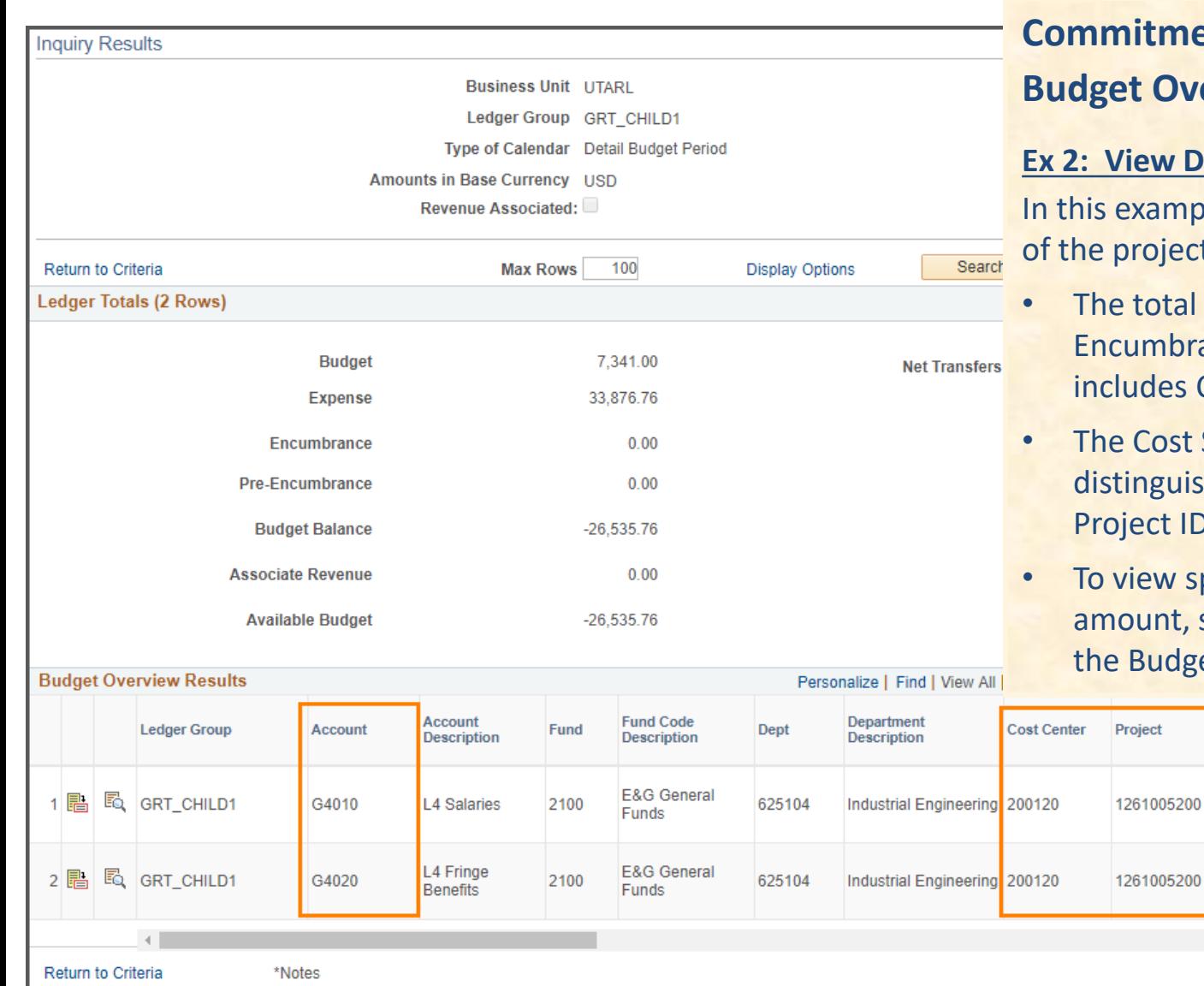

### **nent Control:**

#### **Budget Overview**

#### **Details for a Specific Cost Share**

mple, only the cost share portion ect is returned:

- al Budget, Expense, brance and Pre-Encumbrance is Cost Share budget only.
- st Share chartfield values are uished by the combination of ID + Cost Center.
- specific details for each dollar t, select the appropriate link in dget Overview Results table.

**ChartField1 Description** 

**INDUSTRI** 

**ENGINEEF** 

**INDUSTRI** 

ENGINEER

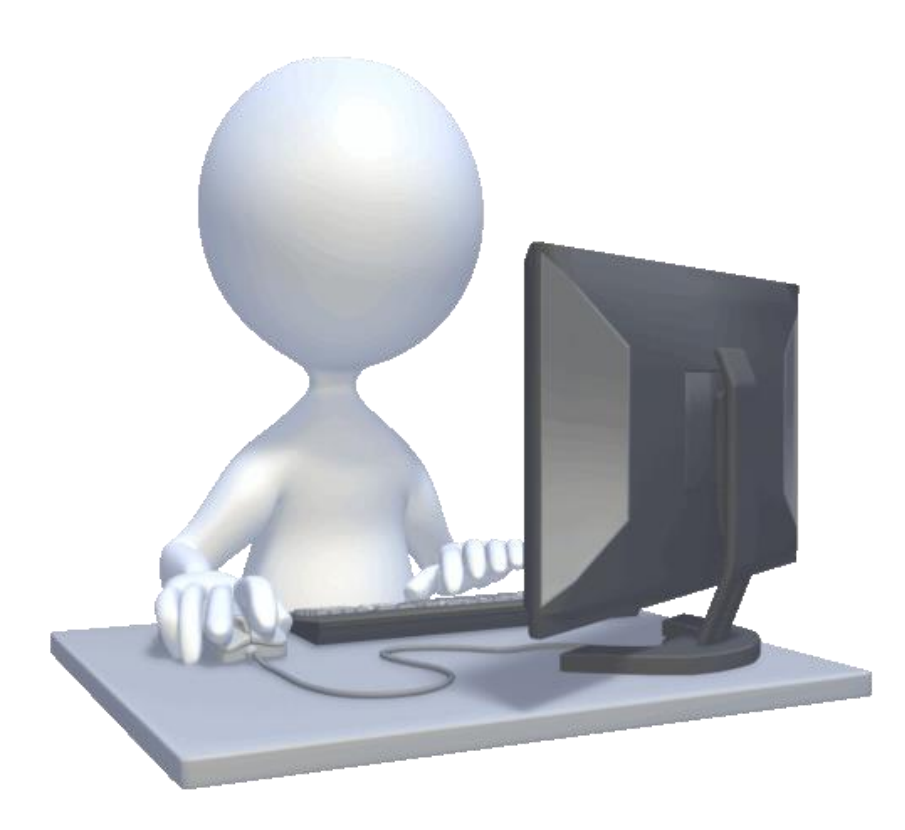

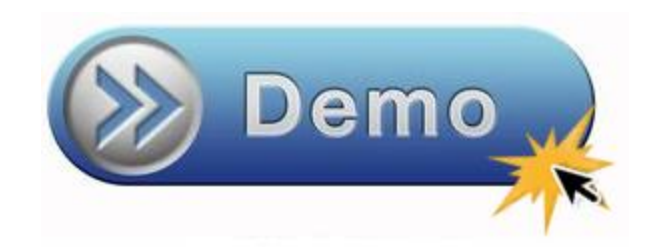

• View Budget Overview

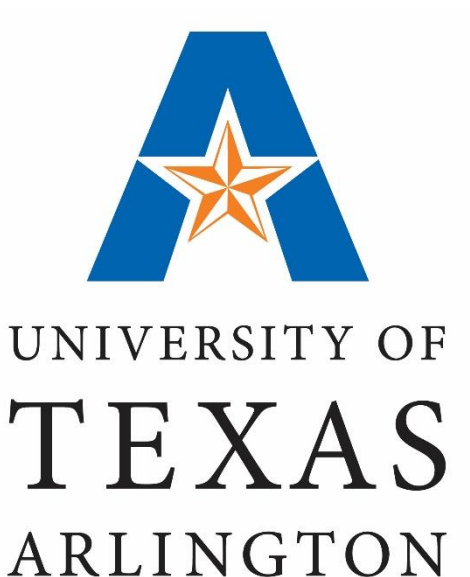

**KNOWLEDGE SERVICES** 

# **View Budget & Expenses "Budget Details"**

#### **Commitment Control: Budget Details**

The Budget Details page is used to view budget and expense activity. This page provides the same data as the Budgets Overview but at a more granular level.

#### **Ex 1**: **View Sponsored and Cost Share Budget Activity**

- 1. Navigate to the **Budgets Details** page.
- 2. Make sure the **Business Unit** is defaulting with "UTARL".
- 3. Enter **Ledger Group**: GRT\_PARENT
- 4. Enter "UTASP" for the **PC Business Unit**.
- 5. Enter the **Project ID**.
- 6. Click **Search**.
- 7. From the **Search Results** table, click the **View Detail** link associated with the appropriate **Fund** code to view the overall balance for the Cost Share (e.g. 2100) or Sponsored portion (e.g. 5100) of the Project .

**Note**: Cost Share Fund codes exclude the following Sponsored codes: 5100, 5200, 5300, or 5400.

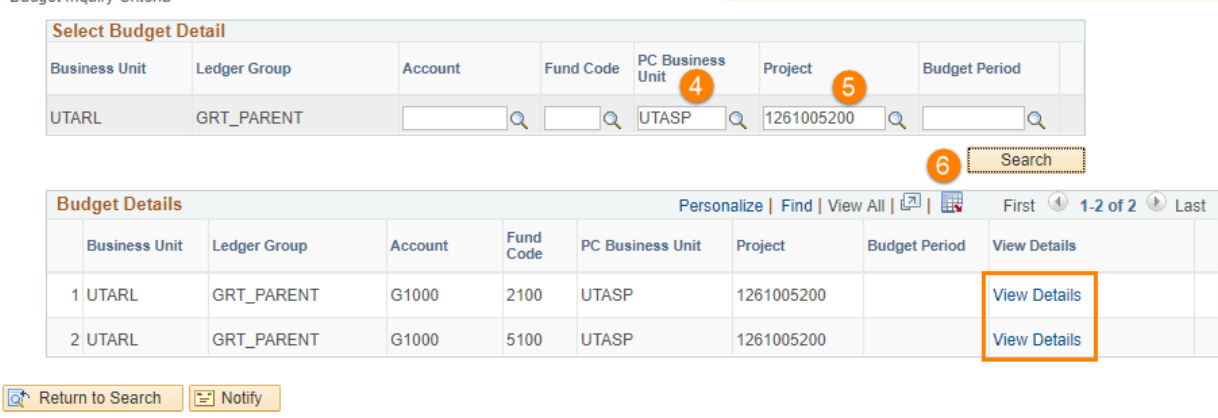

values.

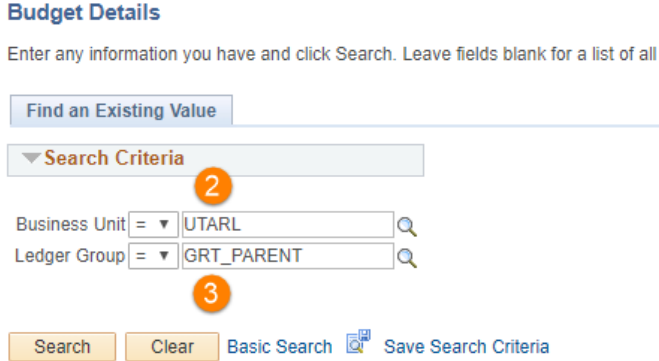

**Budget Detail Overview** 

**Rudget Inquiry Criteria** 

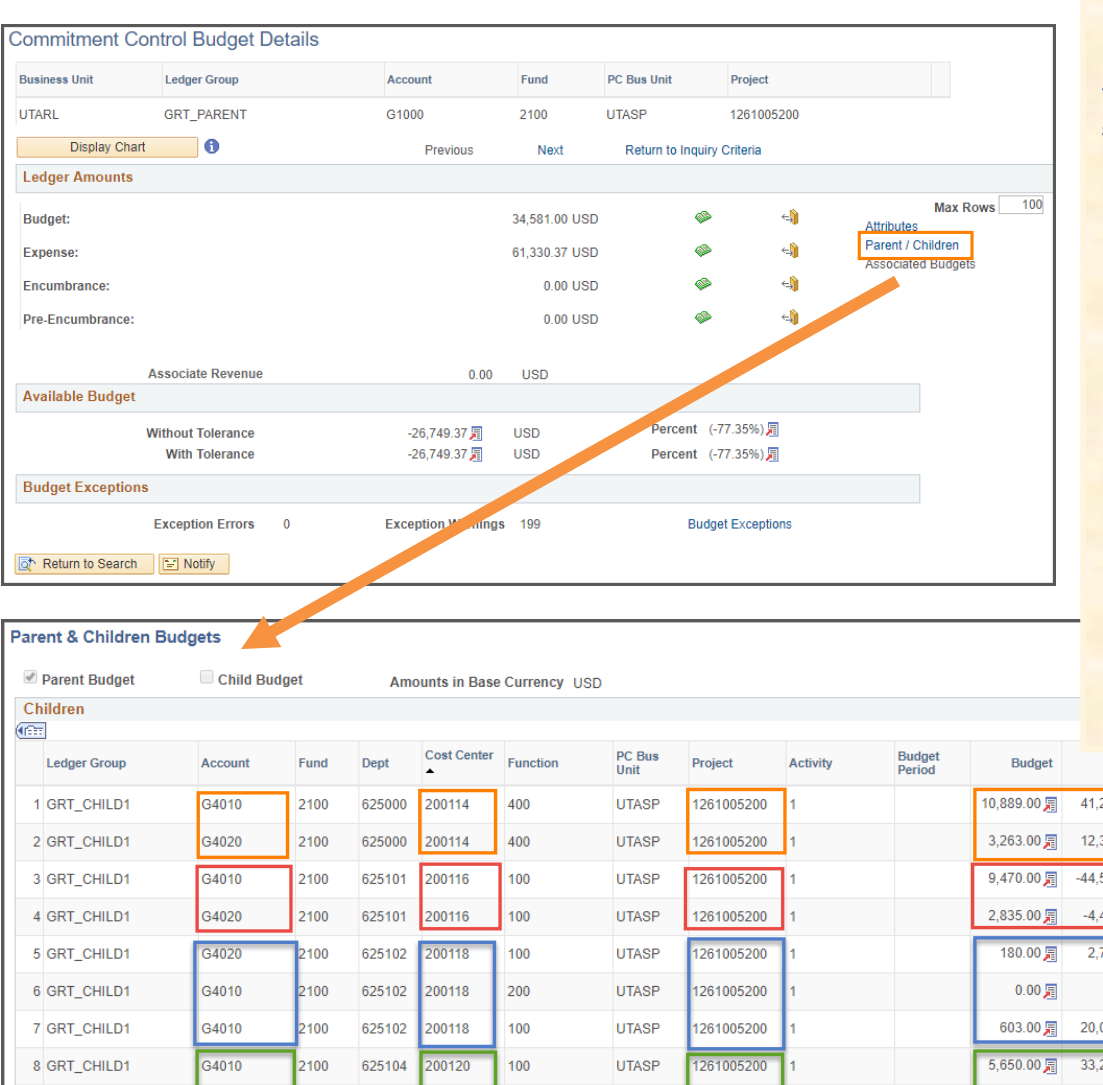

### **Commitment Control: Budget Details**

#### **Ex 1: View Sponsored and Cost Share Budget Activity (Cont'd)**

In this example, the overall balance for the Project is returned:

- The total Budget, Expense, Encumbrance and Pre-Encumbrance balances are displayed.
- To view specific details for a **Ledger Amount**, click the "Drill to Activity Log icon" (gold closed book).
- The **Parent & Children** section displays the original budget and the total expenses for each Cost Share chartfield string. In this example, Cost Share funds are committed from several different Cost Centers and departments.

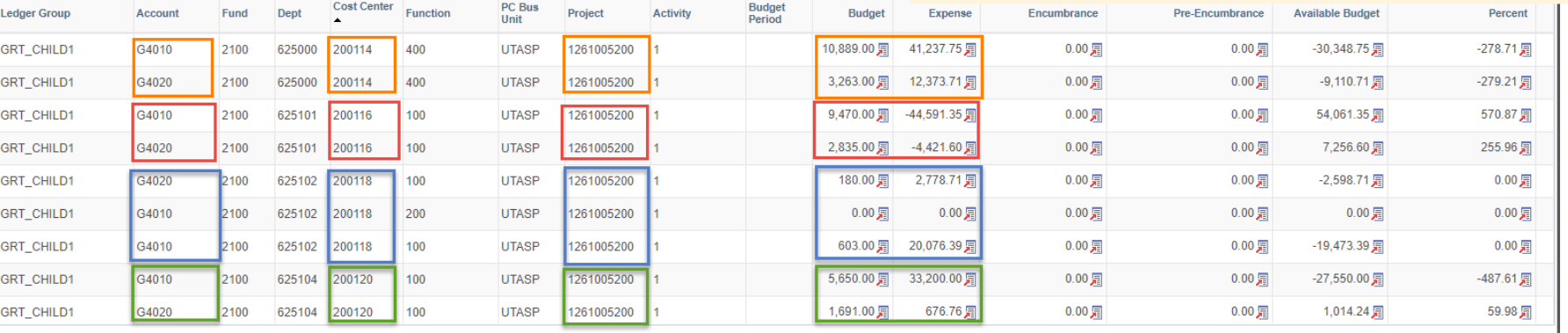

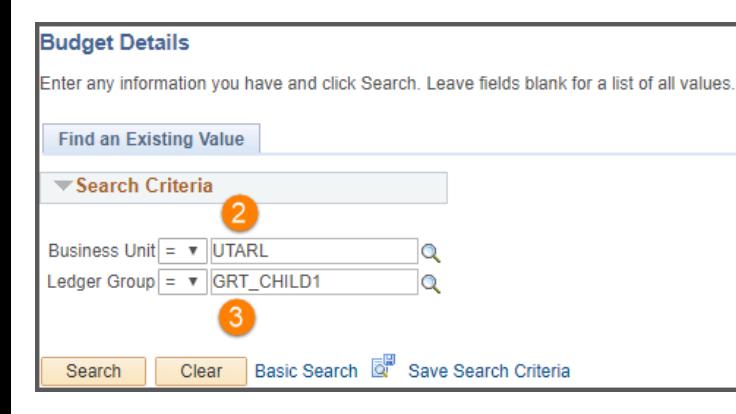

### **Commitment Control: Budget Details**

#### **Ex 2: View Details for a Specific Cost Share**

To view activity for a specific Cost Share and Budget Account (e.g. 4010):

- 1. Navigate to the **Budgets Details** page.
- 2. Make sure the **Business Unit** is defaulting with "UTARL".
- 3. Enter **Ledger Group**: GRT\_CHILD1
- 4. Enter the **Cost Center**.
- 5. Enter "UTASP" for the **PC Business Unit**
- 6. Enter the **Project ID**.
- 7. Click **Search**.
- 8. From the **Search Results** table, click the **View Detail** link associated with the desired Budget Account (e.g. 4010).

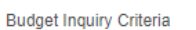

**Budget Detail Overview** 

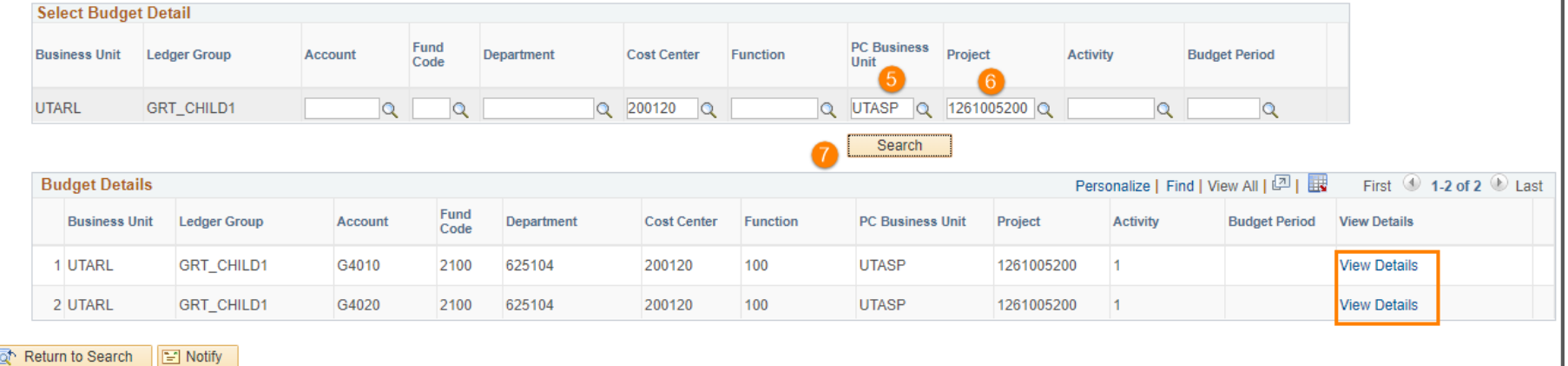

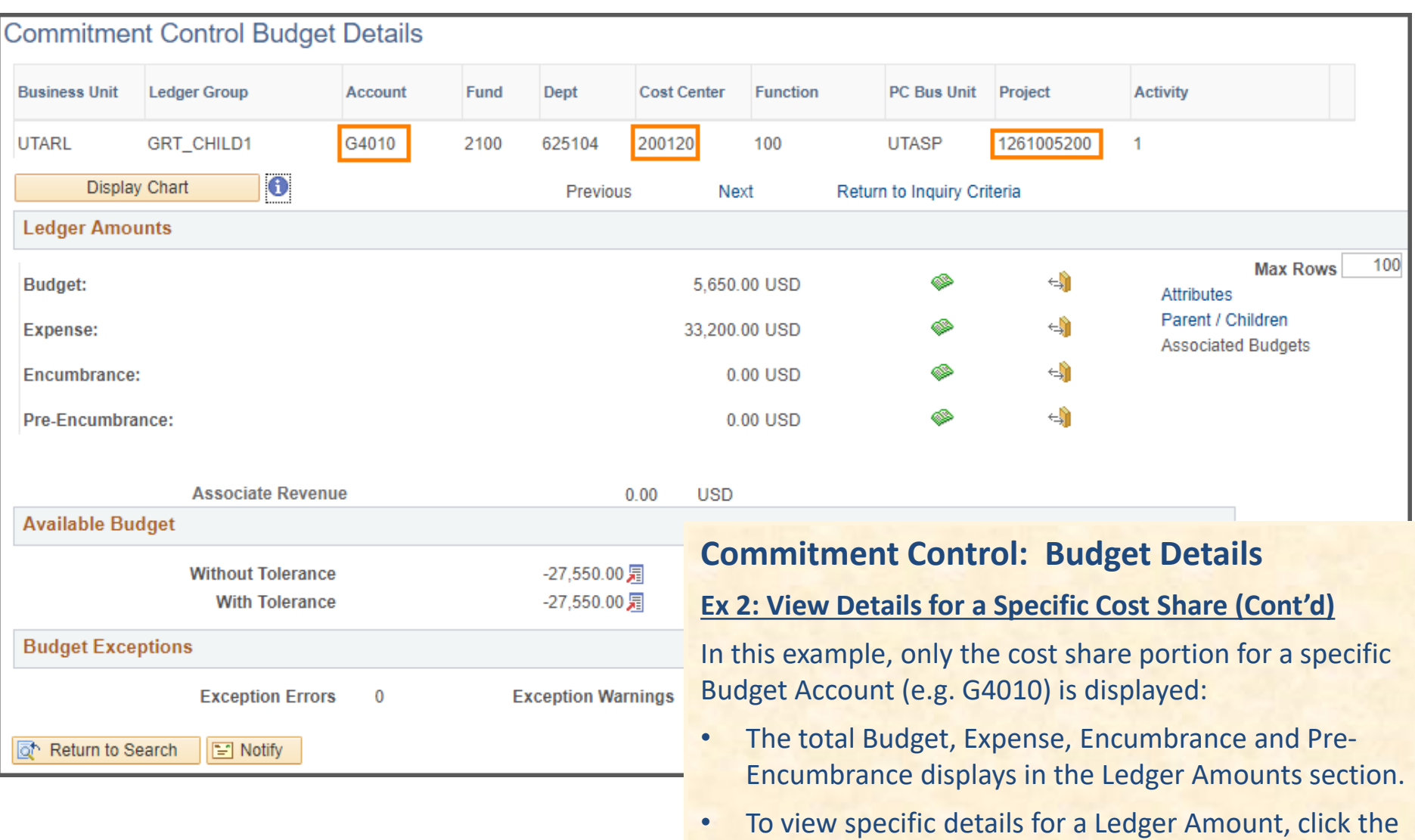

"Drill to Activity Log icon" (gold closed book).

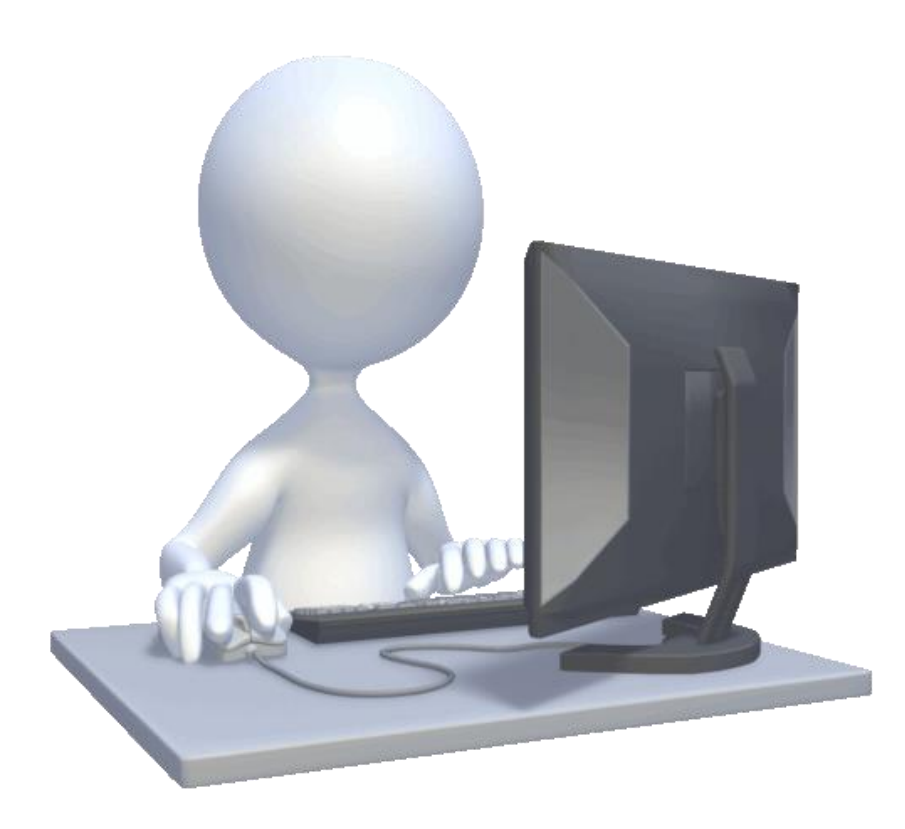

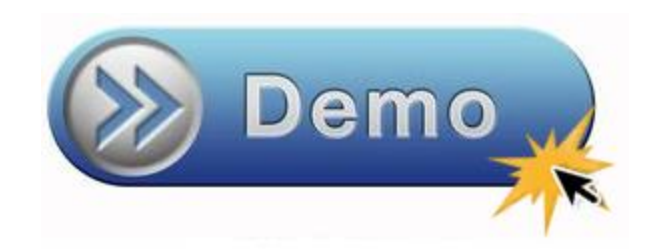

• View Budget Details

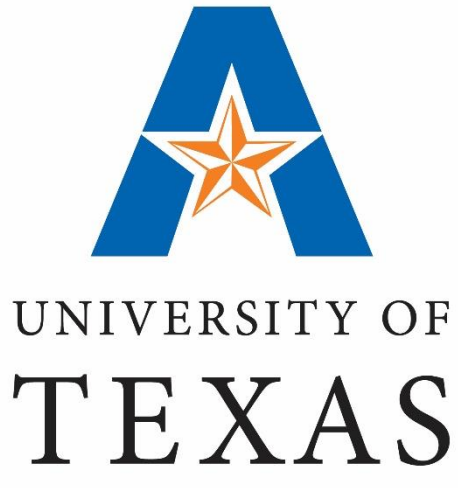

ARLINGTON

**KNOWLEDGE SERVICES** 

## **Cost Share Reports**

## **Cost Share Reports**

### **Reports with Cost Share Details:**

Listed below are recommended reports for Cost Share information:

### **Monthly Financial Statements**

‒ Navigation: NavBar > Navigator > FMS Reporting Tools > BI Publisher > Query Report Scheduler

### **Sponsored Project Summary Report**

Navigation: NavBar > Navigator > Financials > UTZ Customizations > Grants Management > Reports > Sponsored Project Summary Report

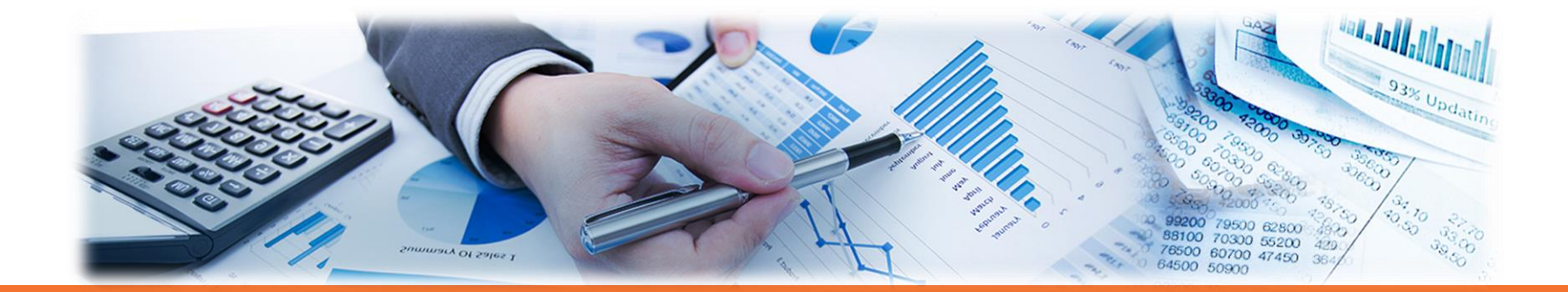

## **Cost Share Reports**

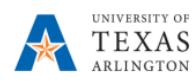

#### MONTHLY FINANCIAL STATEMENT For SPONSORED PROJECTS

#### Department 123456 - Name of Dept As Of Fiscal Year 2016, Period Ending 9/30/2015 Grant: 1261005200 - Focus on Retention in Cohorts Cost Shared w/ Cost Center 200120 POI [100067890 - Jane Dolan]

Important Note: Summary Balances may vary when compared against transaction detail balances due to timing of encumbrance processing and other Expense Summary for Grant:1261005200 \*\*Amounts reflect Life-To-Date Balances

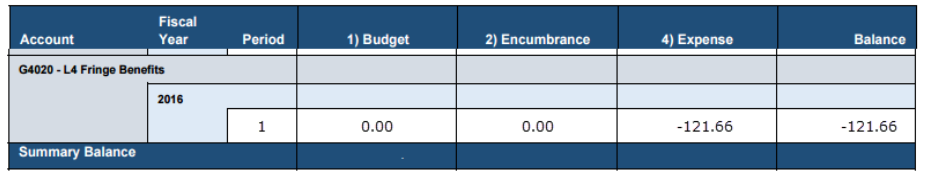

#### **Monthly Financial Statements**

The Monthly Financial Statement provides:

- A summary of the Cost Share budget.
- Transaction details for expenses.

**Note**: Cost Share expenses and budgets appear on a separate page from the sponsored portion of the project.

#### Budget Account G4020 - L4 Fringe Benefits for Grant 1261005200 - Focus on Retention in Cohorts

#### **Transaction Detail: Payroll Originating from HR**

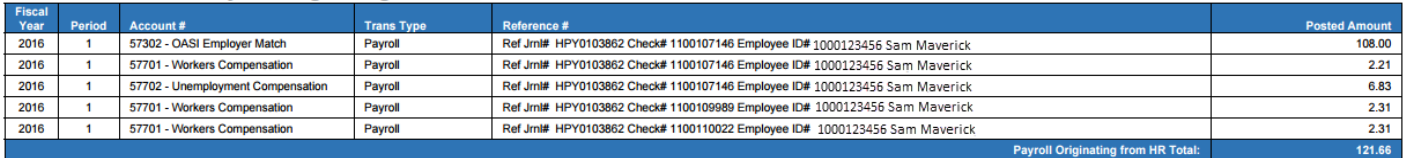

NavBar > Navigator > FMS Reporting Tools > BI Publisher > Query Report Scheduler

## **Cost Share Reports**

#### **Sponsored Project Summary Report**

The Sponsored Project Summary Report displays:

- Sponsored and Cost Share information for the Project. This includes inception to date budget, expense, encumbrance, available balance, and percent available.
- There are subtotals for both sections, as well as a Project total.

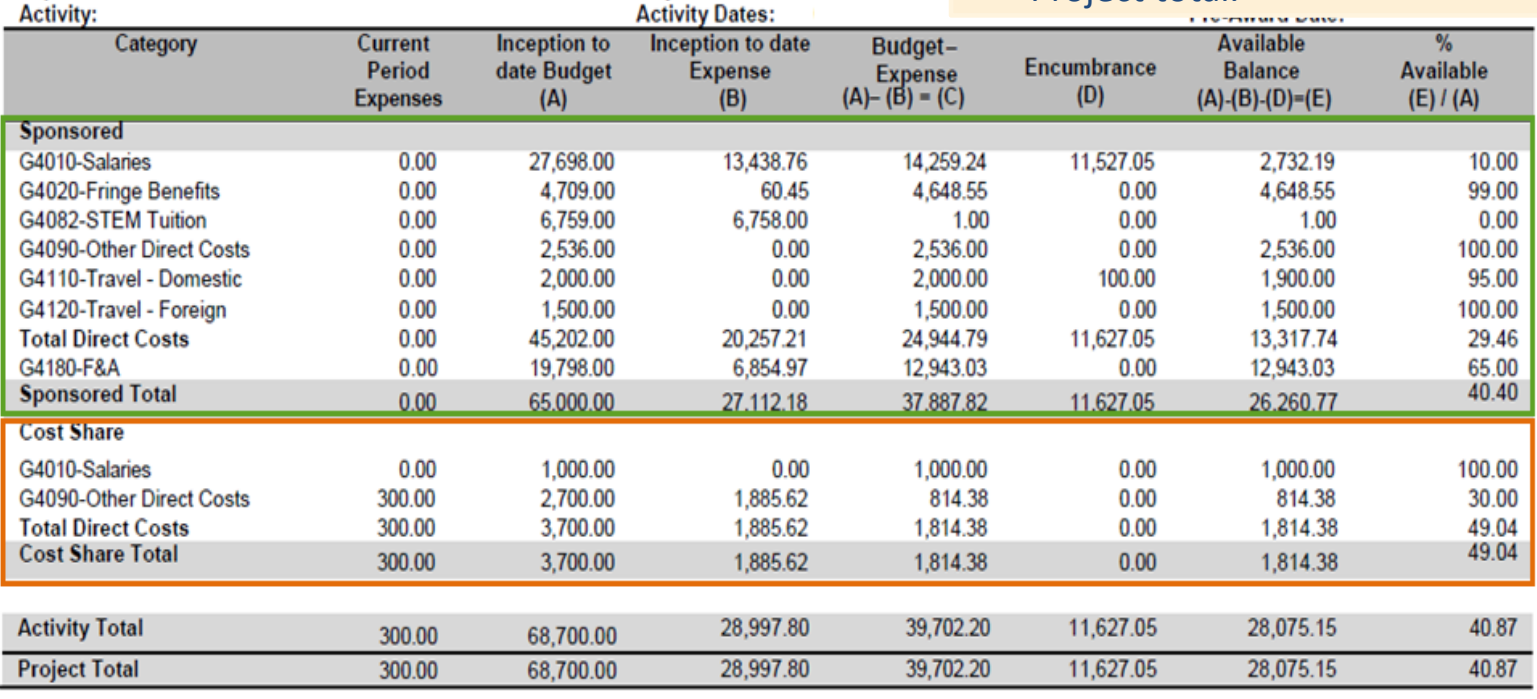

**Sponsored Project Summary Report** 

Fiscal Year: 2016 As of Accounting Period: 7

Project:

**Project PI:** 

**Project Title: Project Dates:** 

**UT & SHARE** 

**Sponsor Award Number:** 

Award:

Sponsor:

Department:

NavBar > Navigator > Financials > UTZ Customization > Grants Management > Reports > Sponsored Project Summary

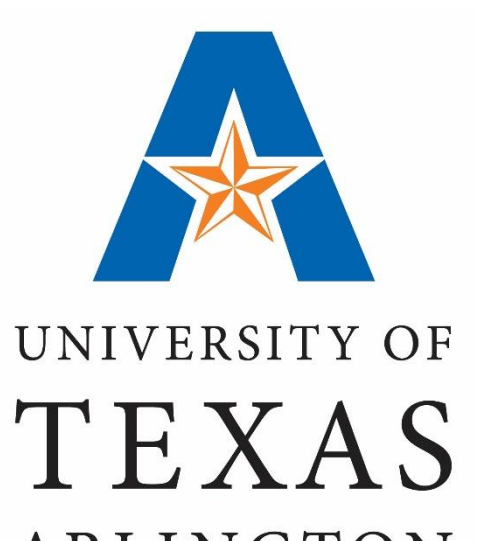

ARLINGTON

**KNOWLEDGE SERVICES** 

# **Where to get help?**

### **Contacts & Resources**

### **Grants and Contract Services:**

– Email: ogcs@uta.edu

### **Grant Accounting:**

– Email: gca@uta.edu

### **Support & Help:**

- https://uta.service-now.com/selfservice
- Call: 817-272-2155

### **Training Resources:**

- https://www.uta.edu/business-affairs/training/
	- Register for UT Share Classes
	- Join Business Affairs Listserv
	- View and/or Print UT Share Training Materials
		- UPK
		- Training Guides
		- Job Aid
		- Quick References